## **Avast ! 8 Internet Security**

- 一、簡易設定︰停用avast!8 Internet Security
- 1.請於avast 圖案上按『右鍵』
- 

2.選取『avast! 防護控制』。 3.選擇至『永久停用』,重登HTS2 即可。

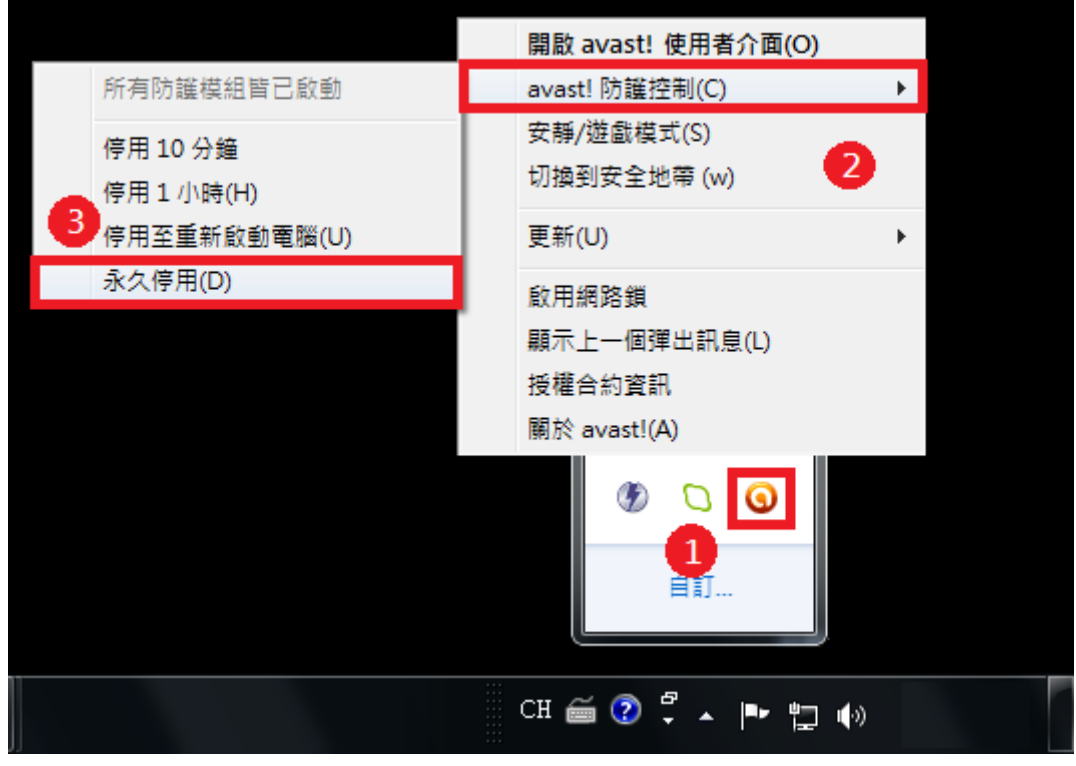

二、進階設定:調整防火牆設定,允許HTS2 通過

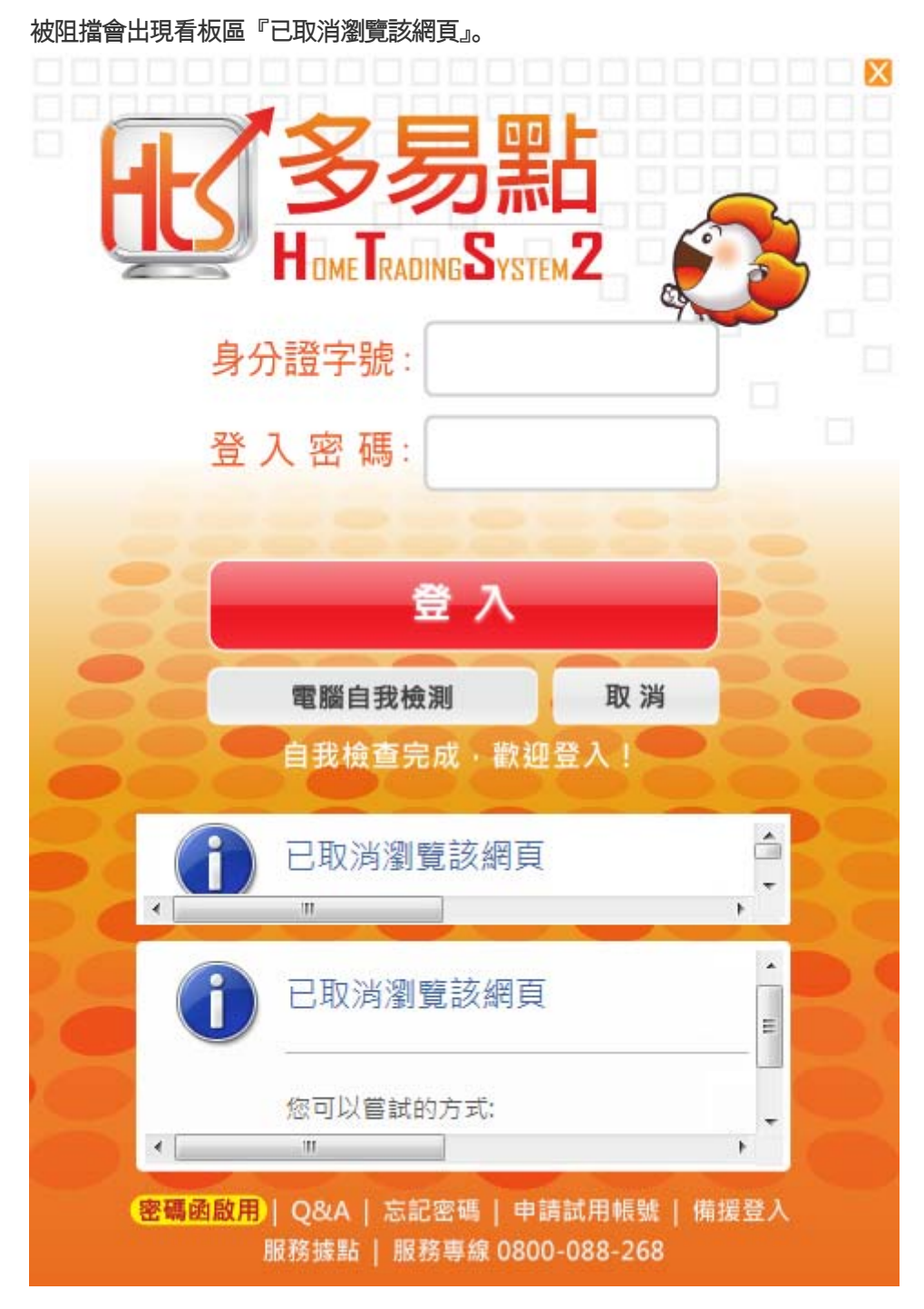

.以滑鼠右鍵點avast 小圖示。 2.點選『開啟avast! 使用者介面』。

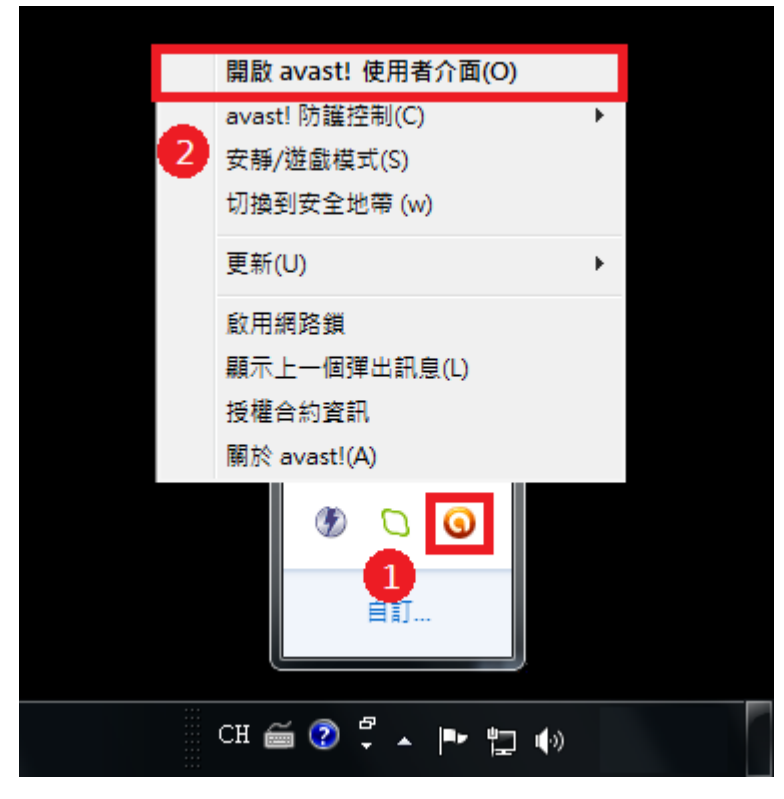

## .點選『設定』

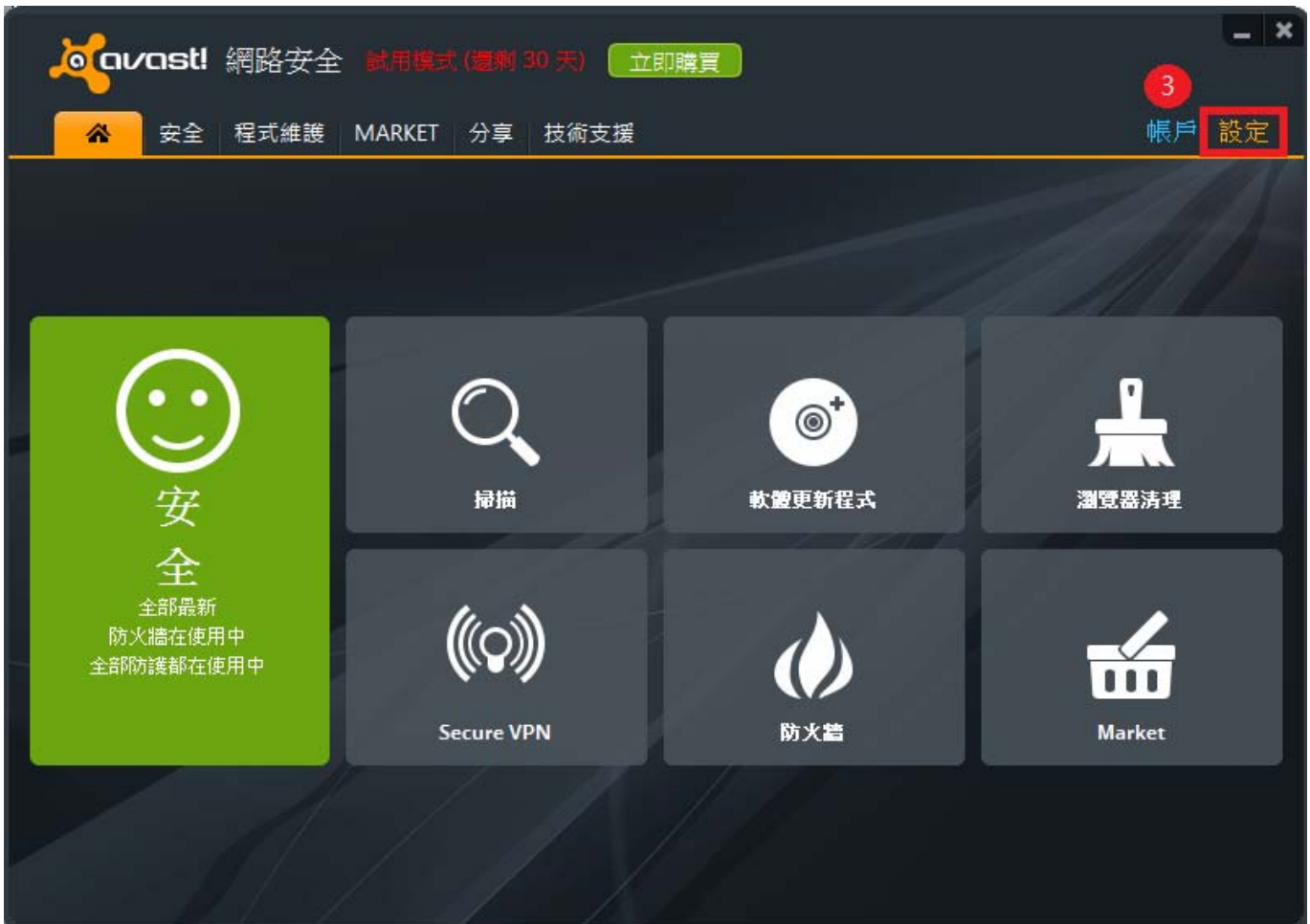

.點選『全局排除』。 5.選擇『瀏覽』。

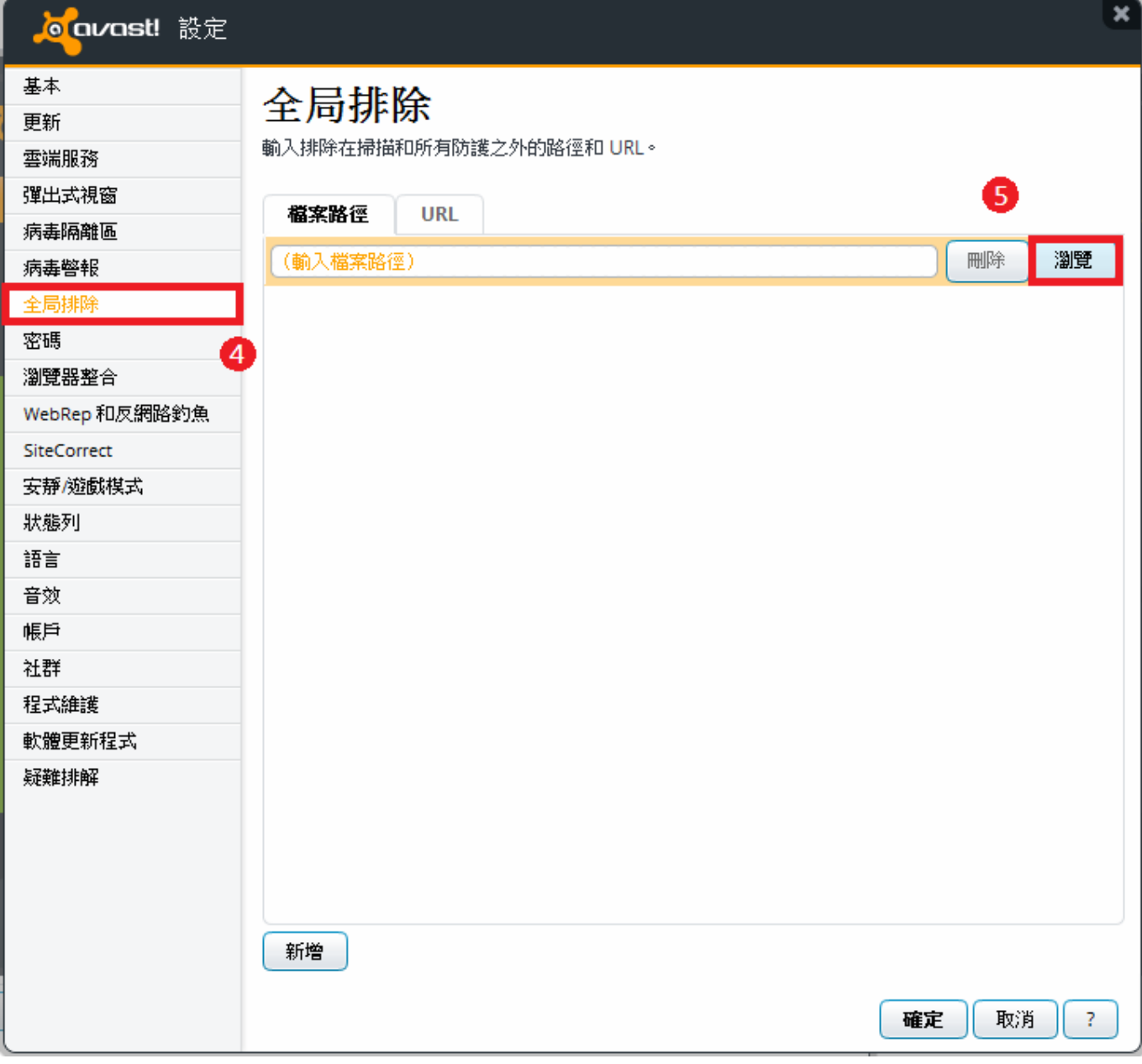

## .點選『本機磁碟(C:)』→ 7.『NewHTS』→ 8.『確定』。

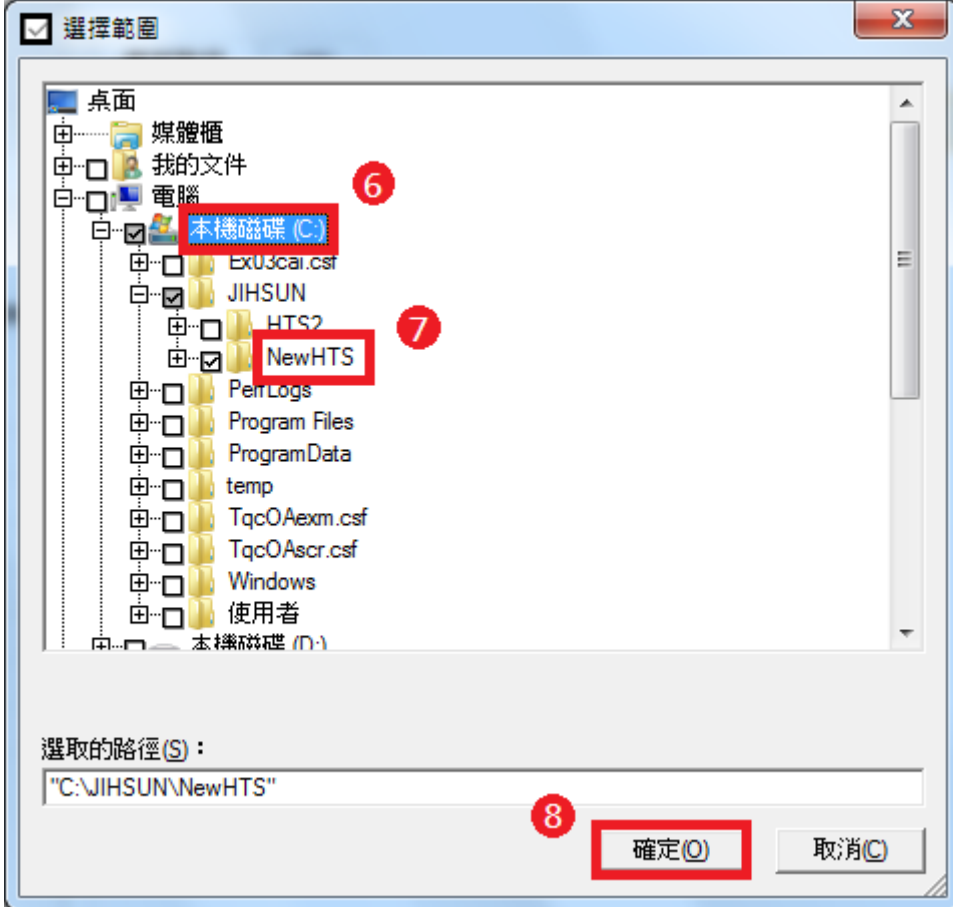

.確認『C:\JIHSUN\NewHTS\\*』已有在排除路徑。 10.按『確定』後完成排除設定,重登HTS2 即可。

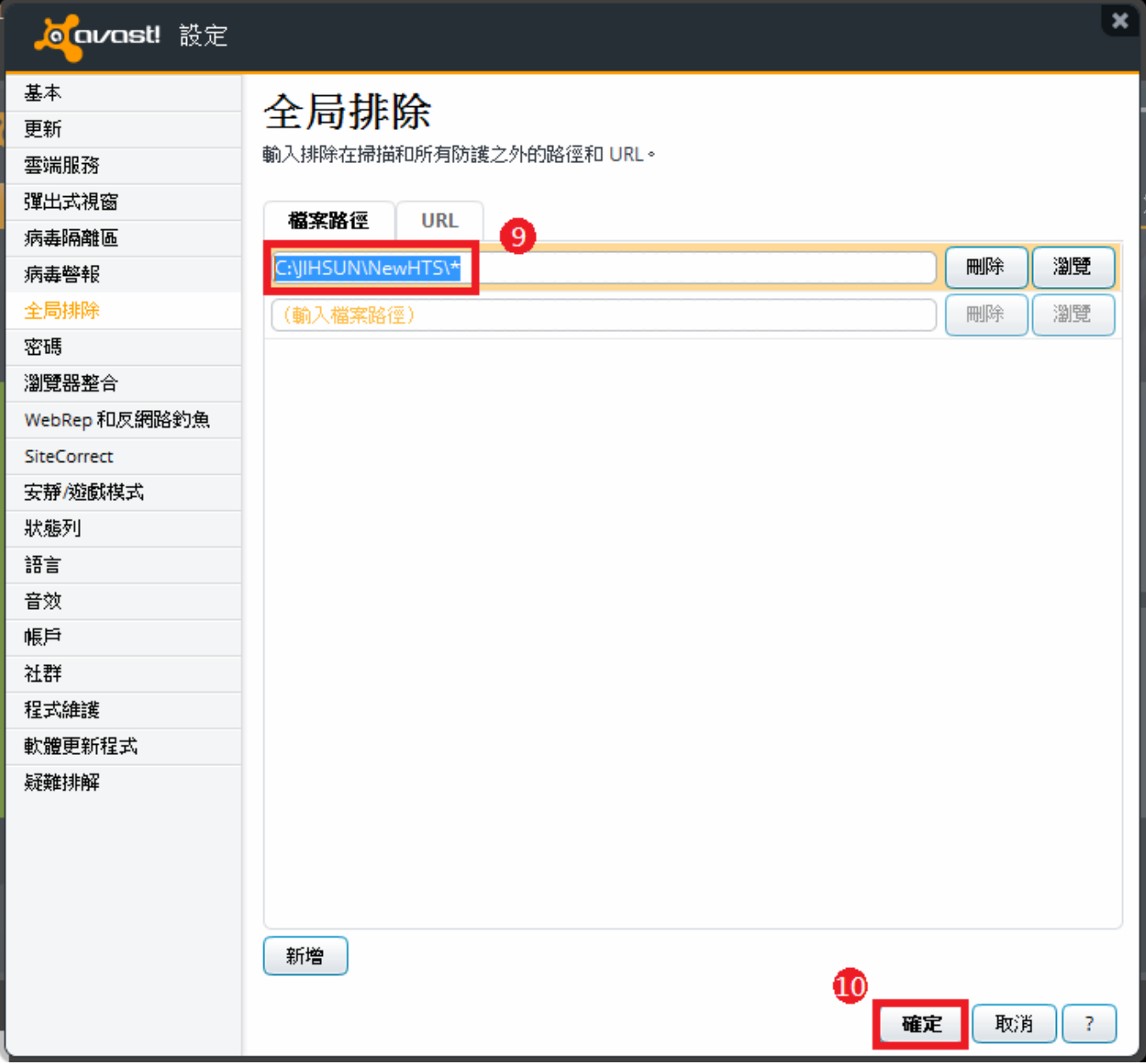